# ESP8266 Quick Start Guide

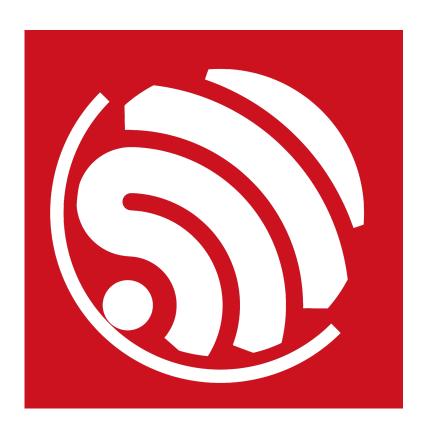

Version 1.4 Copyright © 2017

# **About This Guide**

This document is a quick start guide to ESP8266. The document is structured as follows.

| Chapter    | Title                                             | Content                                                                                                    |
|------------|---------------------------------------------------|----------------------------------------------------------------------------------------------------|
| Chapter 1  | Configuring the Development<br>Board ESP-LAUNCHER | Introduction to the ESP8266 development board ESP-LAUNCHER, and how to download firmware to the board and run it. |
| Chapter 2  | Compiling<br>ESP8266_NONOS_SDK                    | Compiling the ESP8266_NONOS_SDK in the virtual machine.                                                           |
| Chapter 3  | Compiling<br>ESP8266_RTOS_SDK                     | Compiling the ESP8266_RTOS_SDK.                                                                                   |
| Chapter 4  | Common Debug Methods                              | Common debugging methods and sample codes.                                                                        |
| Chapter 5  | Downloading Firmware into the ESP-WROOM-02        | Instructions on how to download firmware with ESP-WROOM-02.                                                       |
| Appendix A | Learning Resources                                | ESP8266-related must-read documents and must-have resources.                                                      |

## **Release Notes**

| Date    | Version | Release notes                                                                                  |
|---------|---------|------------------------------------------------------------------------------------------------|
| 2016.08 | V1.0    | First release.                                                                                 |
| 2016.11 | V1.1    | Added Appendix A—Learning Resources.                                                           |
| 2017.01 | V1.2    | Added two Github links to RTOS and non-OS SDK sample code in Appendix A.2—Must-Have Resources. |
| 2017.02 | V1.3    | Updated the link to the OVA image file in Section 2.1.                                         |
| 2017.05 | V1.4    | Updated Chapter 1.                                                                             |

# **Table of Contents**

| 1. | Conf | Configuring the Development Board ESP-LAUNCHER1 |    |  |
|----|------|-------------------------------------------------|----|--|
|    | 1.1. | Hardware Preparation                            | 1  |  |
|    | 1.2. | Software Preparation                            | 1  |  |
|    | 1.3. | Downloading Firmware into the ESP-LAUNCHER      | 2  |  |
| 2. | Com  | Compiling ESP8266_NONOS_SDK                     |    |  |
|    | 2.1. | Downloading the Virtual Machine                 | 7  |  |
|    | 2.2. | Setting up Development Environment              | 7  |  |
|    | 2.3. | Compiling Process                               | 9  |  |
| 3. | Com  | Compiling ESP8266_RTOS_SDK12                    |    |  |
|    | 3.1. | Compiling Process                               | 12 |  |
|    | 3.2. | ESP8266_RTOS_SDK Architecture                   | 15 |  |
| 4. | Com  | mon Debug Methods                               | 16 |  |
|    | 4.1. | Common Debug Methods                            | 16 |  |
|    |      | 4.1.1. Add UART Output Logs                     | 16 |  |
|    |      | 4.1.2. Debug Fatal Exception                    | 16 |  |
| 5. | Dow  | nloading Firmware into the ESP-WROOM-02         | 17 |  |
| A. | Appe | endix-Learning Resources                        | 19 |  |
|    | A.1. | Must-Read Documents                             | 19 |  |
|    | ۸ ၁  | Must-Have Resources                             | 20 |  |

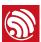

# Configuring the Development Board ESP-LAUNCHER

## 1.1. Hardware Preparation

To start developing applications for the ESP8266, users need the following hardware and its corresponding software tools:

- One of the ESP8266 Hardware Development Kits (HDKs) specified below:
  - ESP8266's development board, ESP-LAUNCHER, as shown in Table 1-1.
  - ESP8266's module, ESP-WROOM-02, as described in *Chapter 5*.
- PC for programming: Windows XP or Windows 7 OS is recommended, with enough RAM to run a Linux virtual machine.
- Micro-USB cable.

### Notes:

- When users deploy third-party development boards or modules that integrate ESP8266, they should use development firmware provided by the corresponding manufacturers.
- To purchase ESP-WROOM-02 or ESP-LAUNCHER, please visit Espressif's official online store at: https://espressif.taobao.com,

Table 1-1. The ESP-LAUNCHER

- 1 ESP-LAUNCHER
- 1 Micro-USB cable

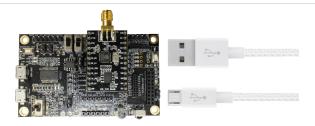

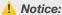

The ESP8266 Wi-Fi module requires 3.3V power supply capable of delivering a peak current of 500 mA.

## 1.2. Software Preparation

- ESP8266's Flash Download Tool
  - Download it from: ESP8266 Flash Download Tools
- ESP8266's SDK
  - Download the SDK from: ESP8266 SDK

Espressif 1/21 2017.05

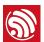

- The official AT firmware (*ESP8266\_NONOS\_SDK\bin\at*) can be downloaded into the ESP-LAUNCHER by referring to the BIN locations included in the *Readme* file which is in the same directory. For instructions on downloading the firmware into ESP-LAUNCHER, please refer to *Section 1.3*.
- UART terminal emulator tool

The default baud rate of ESP8266 is 74880, therefore, UART tools that can support the default baud rate are recommended. Please note that certain USB-UART converters may not support all baud rates if users use a third-party development board.

## 1.3. Downloading Firmware into the ESP-LAUNCHER

1. We use the *ESP8266\_NONOS\_SDK\_V2.0.0\_16\_07\_19* as an example. The AT firmware binaries are located in

ESP8266\_NONOS\_SDK\_V2.0.0\_16\_07\_19\ESP8266\_NONOS\_SDK\bin.

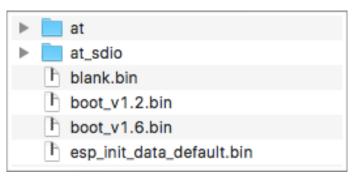

Figure 1-1. ESP8266\_NONOS\_SDK BIN Folder

2. Settings of the development board, ESP-LAUNCHER.

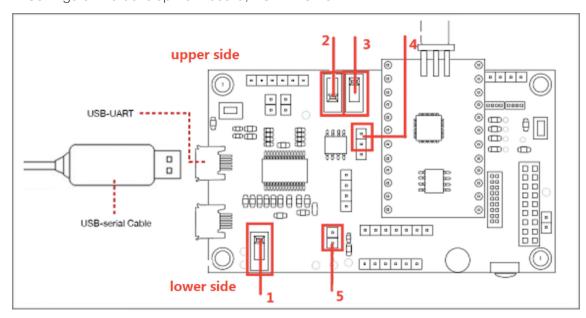

Figure 1-2. The ESP-LAUNCHER

• switch 1: toggle to the lower side;

Espressif 2/21 2017.05

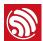

- switch 2: toggle to the lower side;
- switch 3: toggle to the upper side;
- pin4: put a jumper cap on the two pins above;
- pin5: put a jumper cap on it.
- 3. Use a Micro-USB cable to connect ESP-LAUNCHER to the PC. The UART driver needs to be installed on the PC.
- 4. Double-click on *ESPFlashDownloadTool\_v3.3.4.exe* to run the ESP8266 Flash Download Tool on the PC.

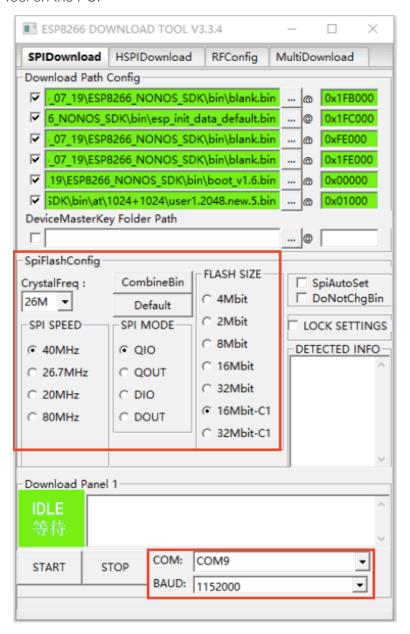

Figure 1-3. ESP8266 Flash Download Tool

Figure 1-3 uses *16Mbit-C1* (1024+1024 map) flash as an example. The download addresses are shown in Table 1-2.

Espressif 3/21 2017.05

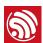

Table 1-2. Download AT Binaries for 16 Mbit-C1 Flash Map

| BIN                       | Address  | Description                                                                                                    |
|---------------------------|----------|----------------------------------------------------------------------------------------------------|
| blank.bin                 | 0x1FB000 | It initializes the RF_CAL parameter area.                                                                                                    |
| esp_init_data_default.bin | 0x1FC000 | It stores the default RF parameter values and has to be downloaded into the flash at least once.  If the RF_CAL parameter area is initialized, this BIN has to be downloaded too. |
| blank.bin                 | 0xFE000  | It initializes the user parameter area.                                                                                                    |
| blank.bin                 | 0x1FE000 | It initializes the system parameter area.                                                                                                    |
| boot.bin                  | 0x00000  | It is the main program located in \bin\at.                                                                                                    |
| user1.2048.new.5.bin      | 0x01000  | It is the main program located in \bin\at\1024+1024.                                                                                                    |

#### Note:

The **SpiFlashConfig** and the **COM** on the ESP8266 Flash Download Tool should be set according to the actual situation.

- 5. Click the **START** button and wait for the ESP-LAUNCHER to power up.
- 6. Power on the ESP-LAUNCHER by toggling *switch 1* as is shown in Figure 1-2 to the upper side. Toggle *switch 2* as is shown in Figure 1-2 to the lower side to enter the download mode.
- 7. The ESP8266 Flash Download Tool will start to download AT firmware into the ESP-LAUNCHER. The *DETECTED INFO* area will display the information of the flash chip on ESP-LAUNCHER.

Espressif 4/21 2017.05

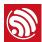

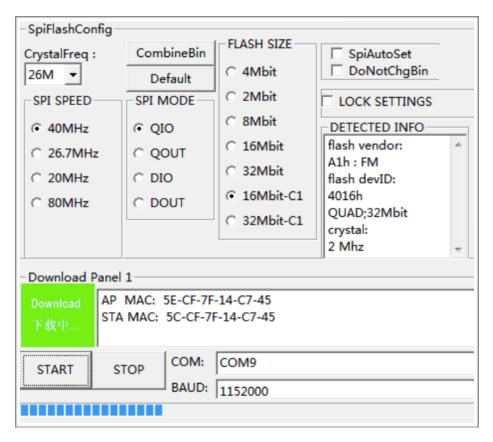

Figure 1-4. ESP8266 Flash Download Tool - Downloading Firmware

8. After the download is finished, as Figure 1-5 shows, toggle **switch 1** to the lower side to power off the ESP-LAUNCHER.

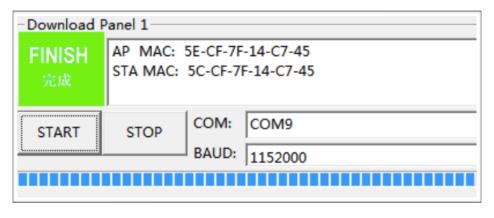

Figure 1-5. ESP8266 Flash Download Tool-Finishing Downloading Firmware

9. Open the UART tool on the PC, set the baud rate to 115200, and configure new line mode.

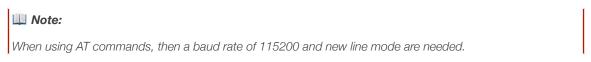

10.Set the ESP8266 to working mode by toggling **switch 2** to the upper side. Then toggle **switch 1** to the upper side to power on the ESP-LAUNCHER.

Espressif 5/21 2017.05

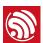

The log print may look garbled, as shown in Figure 1-6 (which is normal, because the default power-on baud rate of ESP8266 is 74880). The "ready" message indicates that ESP-LAUNCHER is working successfully.

11.Input command AT+GMR and press *Enter* button. The information of the AT firmware will appear, as Figure 1-7 shows.

Figure 1-6. AT Logs on the UART Tool

For more AT commands and examples, please refer to documents: *ESP8266 AT Instruction Set* and *ESP8266 AT Command Examples*.

Espressif 6/21 2017.05

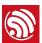

## 2.

# Compiling ESP8266\_NONOS\_SDK

This chapter describes how to compile **ESP8266\_NONOS\_SDK** by using the AT demo as an example.

## 2.1. Downloading the Virtual Machine

- 1. PC: Windows XP or Windows 7 OS is recommended.
- 2. The development environment provided by Espressif Systems is based on Lubuntu. We also provide a virtual image of the development environment that can be run on VirtualBox.
  - Download VirtualBox-5.0.16-105871-Win.exe from: https://www.virtualbox.org/wiki/Downloads
  - Download ESP8266\_lubuntu\_20141021.ova from:
     http://downloads.espressif.com/FB/ESP8266 GCC.zip

## 2.2. Setting up Development Environment

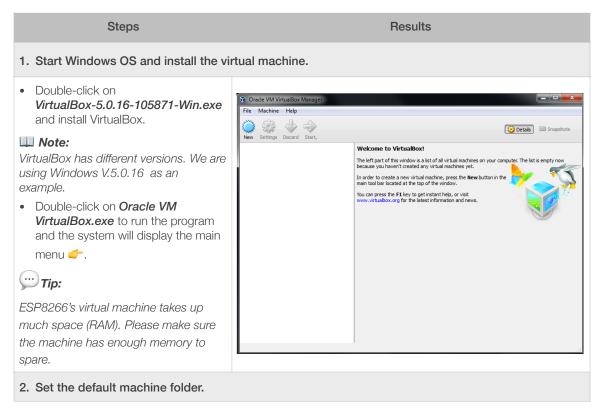

Espressif 7/21 2017.05

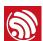

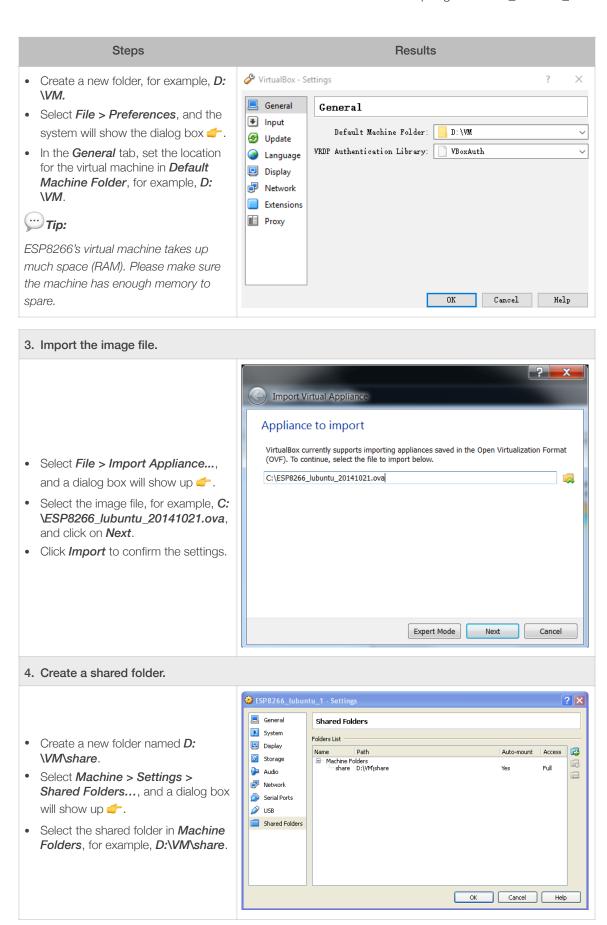

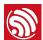

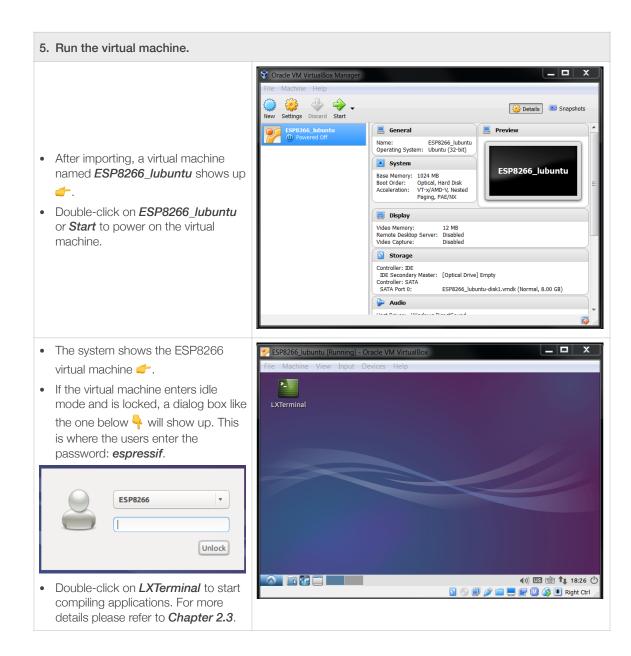

## 2.3. Compiling Process

- 1. Start the virtual machine. Run *LXTerminal* on the desktop.
- 2. Copy the *ESP8266\_NONOS\_SDK* to the shared folder.

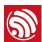

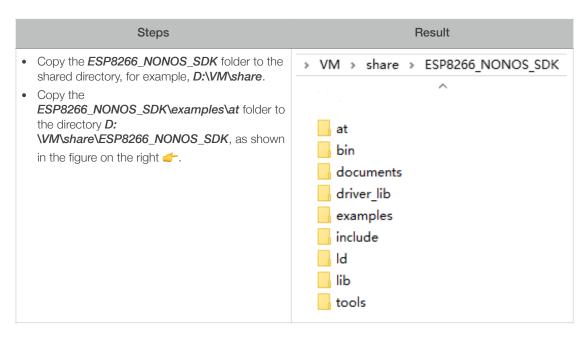

3. Mount the shared directory to the virtual machine.

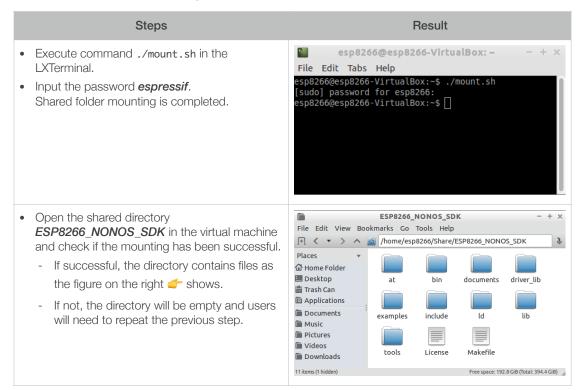

Espressif 10/21 2017.05

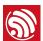

4. Change the directory to /Share/ESP8266\_NONOS\_SDK/at in the LXTerminal.

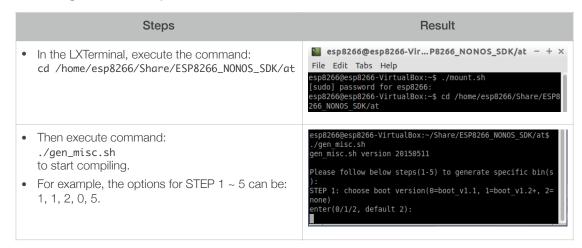

### Note:

For more details on compiling, please refer to ESP8266 SDK Getting Started Guide.

5. After compilation, the binaries generated and their corresponding download addresses in the flash memory will be shown as follows:

```
Support boot_v1.4 and +

Generate user1.2048.new.5.bin successfully in folder bin/upgrade.

boot.bin---->0x00000

user1.2048.new.5.bin--->0x01000

!!!
```

### Note:

Users can open the <code>/home/esp8266/Share/ESP8266\_NONOS\_SDK/bin/upgrade</code> directory and check the binaries compiled.

 The AT binaries generated can be downloaded to the ESP-LAUNCHER (refer to Section 1.3) and run.

Espressif 11/21 2017.05

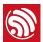

## 3.

# Compiling ESP8266\_RTOS\_SDK

## 3.1. Compiling Process

 Download ESP8266\_RTOS\_SDK from: https://github.com/espressif/ESP8266\_RTOS\_SDK

ESP8266\_IOT\_PLATFORM is a demo application based on ESP8266\_RTOS\_SDK.

Download from: https://github.com/espressif/ESP8266\_IOT\_PLATFORM

2. Copy *ESP8266\_IOT\_PLATFORM* and *ESP8266\_RTOS\_SDK* to the shared folder.

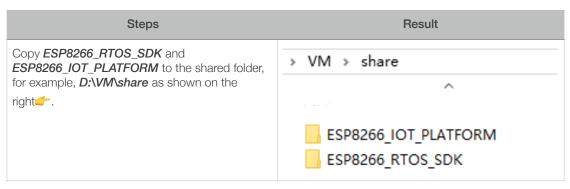

3. Start the virtual machine. Run LXTerminal.

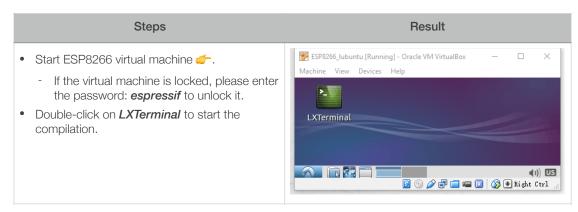

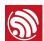

4. Mount the shared directory to the virtual machine.

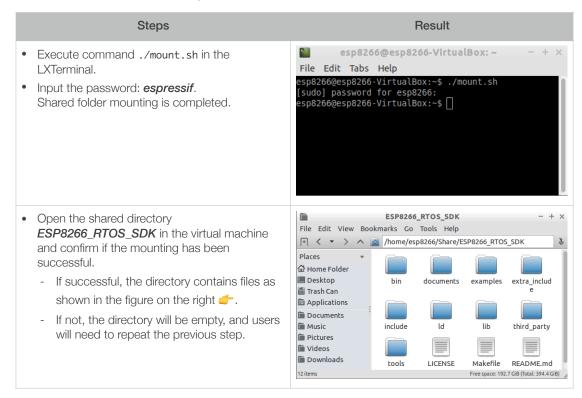

5. Modify the file *ESP8266\_IOT\_PLATFORM/gen\_misc.sh*. Set the variable PATH to point to the SDK and binaries.

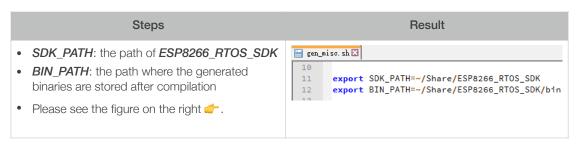

6. Modify ESP8266\_IOT\_PLATFORM/makefile.

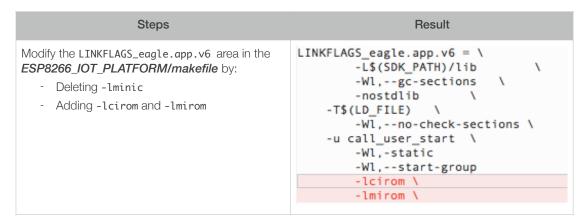

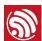

7. Switch to /Share/ESP8266\_IOT\_PLATFORM in the LXTerminal.

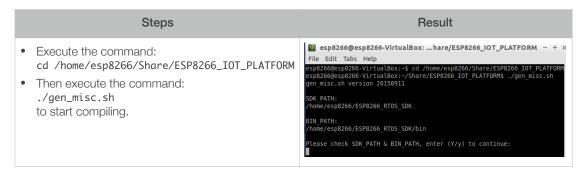

#### Note:

For more details on compilation, please refer to ESP8266 SDK Getting Started Guide.

8. After compilation, the binaries generated and their download addresses in the flash memory will be shown as follows:

```
Support boot_v1.4 and +

Generate user1.1024.new.2.bin successfully in BIN_PATH

boot.bin----->0x00000

user1.1024.new.2.bin--->0x01000

!!!
```

### Note:

Users can open the <code>/home/esp8266/Share/ESP8266\_RTOS\_SDK/bin</code> directory and check the binaries compiled.

9. Download the generated binaries to the ESP-LAUNCHER and run.

#### Note:

The default baud rate of ESP8266 is 74880.

Espressif 14/21 2017.05

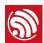

## 3.2. ESP8266\_RTOS\_SDK Architecture

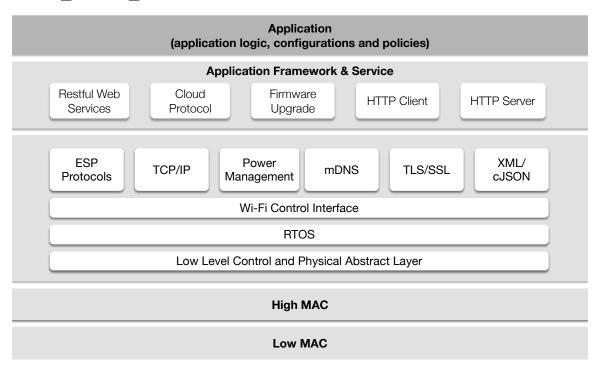

Figure 3-1. ESP8266\_RTOS\_SDK Architecture

Espressif 15/21 2017.05

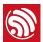

# 4. Common Debug Methods

## 4.1. Common Debug Methods

## 4.1.1. Add UART Output Logs

For *ESP8266\_NONOS\_SDK*, users can add debug logs as below:

os\_printf("SDK version:%s\n", system\_get\_sdk\_version());

For *ESP8266\_RTOS\_SDK*, users can add debug logs as below:

printf("SDK version:%s\n", system\_get\_sdk\_version());

## 4.1.2. Debug Fatal Exception

If a fatal exception occurs, the UART output logs will be shown as below:

Fatal exception (28):

epc1=0x4025bfa6, epc2=0x00000000, epc3=0x00000000, excvaddr=0x0000000f, depc=0x000000000

The debugging steps are as follows:

- 1. Find the .s file that corresponds to the firmware that is currently running.
  - For example, if *eagle.flash.bin* and *eagle.irom0text.bin* are running, then the corresponding file is *eagle .s*.
- 2. Locate the address of epc1 (in the form of 0x40XXXXXX) in the .s file to find the target function.
- 3. Add the UART logs before and after the target function to debug the fatal exception problem.

Espressif 16/21 2017.05

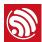

# 5. Downloading Firmware into the ESP-WROOM-02

Please follow the steps below to download firmware into ESP-WROOM-02.

1. ESP-WROOM-02 is the official ESP8266 module provided by Espressif Systems. Lead out the pins of ESP-WROOM-02, as shown in Table 5-1.

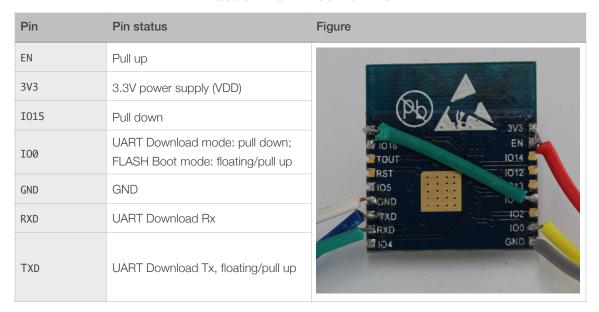

Table 5-1, ESP-WROOM-02 Pins

2. Connect ESP-WROOM-02 to the USB-to-TTL converter, using Dupont lines, as shown in Figure 5-1.

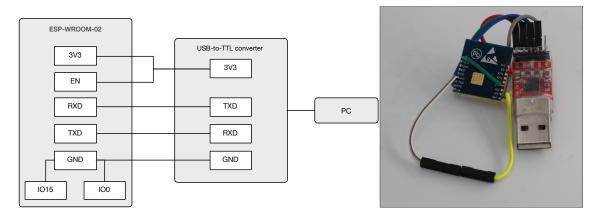

Figure 5-1. ESP-WROOM-02 Download Mode

- 3. Connect the USB-to-TTL converter to the PC.
- 4. Download firmware to flash with the ESP8266 Flash Download Tool.

Espressif 17/21 2017.05

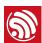

### Note:

On how to download firmware, please refer to Section 1.3.

- 5. After downloading, set **I00** as floating or pull up and switch ESP-WROOM-02 to working mode.
- 6. Power on ESP-LAUNCHER again and the chip will read and run programs from the flash.

### Note:

**I00** is an internal pull-up pin. For more information on the ESP-WROOM-02 hardware, please refer to ESP8266 System Description and ESP-WROOM-02 Datasheet.

Espressif 18/21 2017.05

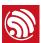

## A.

# Appendix — Learning Resources

## A.1. Must-Read Documents

## ESP8266EX Datasheet

Description: This document introduces the specifications of ESP8266EX, including an overview of its features, protocols, technical parameters and applications. It also provides ESP8266EX's pin layout and the relevant description, as well as major functional modules and protocols applied on ESP8266EX (CPU, flash and memory, clock, radio, Wi-Fi, and low-power management). Furthermore, it provides a description of peripheral interfaces integrated on ESP8266EX, lists the electrical data of ESP8266EX and illustrates the package details for ESP8266EX.

## • ESP8266 Hardware Resources

Description: This zip package includes the manufacturing specifications of the ESP8266 board and the modules, manufacturing bill of materials (BOM) and schematics.

## • ESP8266 Non-OS SDK IoT Demo Guide

Description: This document provides simple demo implementations of three types of smart devices: Smart Lights, Smart Power Plugs, and Sensor Devices. It also introduces the readers to curl toolkits, functions in LAN and WAN.

## ESP8266 RTOS SDK Programming Guide

Description: This document provides sample codes based on ESP8266\_RTOS\_SDK, including basic examples, networking protocol examples and advanced examples.

### ESP8266 AT Command Examples

Description: This document introduces some specific examples of using Espressif's AT commands, including setting up single connection using ESP8266 as a TCP client, setting up UDP transmission and transparent transmission, and setting up multiple connection using ESP8266 as a TCP server.

#### ESP8266 AT Instruction Set

Description: This document provides lists of AT commands based on ESP8266\_NONOS\_SDK, including user-defined AT commands, basic AT commands, Wi-Fi AT commands and TCP/IP-related AT commands. It also introduces the downloading of AT firmware into flash.

### ESP8266 Non-OS SDK API Reference

Description: This document lists ESP8266\_NONOS\_SDK APIs, and provides an overview of the ESP8266\_NONOS\_SDK. It also introduces the readers to system APIs,

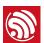

TCP/UDP APIs, mesh APIs, application-specific APIs, definitions and data structures, as well as APIs for peripheral interfacing.

• ESP8266 RTOS SDK API Reference

Description: This document lists ESP8266\_RTOS\_SDK APIs, including functions for Wi-Fi-related APIs, and boot APIs, etc.

FAQ

## A.2. Must-Have Resources

• ESP8266 SDKs

Description: This webpage provides links to the latest version of the ESP8266 SDK as well as the older ones.

RTOS Sample Code

Description: This webpage provides sample code for the commonly-used functions.

• Non-OS Sample Code

Description: This webpage provides sample code for the commonly used functions.

• ESP8266 Tools

Description: This webpage provides links to the ESP8266 flash download tools and ESP8266 performance evaluation tools.

- ESP8266 APK
- ESP8266 Certification and Test Guide
- ESP8266 BBS
- ESP8266 Resources

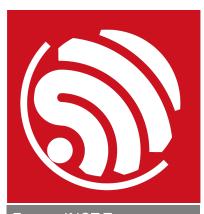

Espressif IOT Team www.espressif.com

## Disclaimer and Copyright Notice

Information in this document, including URL references, is subject to change without notice.

THIS DOCUMENT IS PROVIDED AS IS WITH NO WARRANTIES WHATSOEVER, INCLUDING ANY WARRANTY OF MERCHANTABILITY, NON-INFRINGEMENT, FITNESS FOR ANY PARTICULAR PURPOSE, OR ANY WARRANTY OTHERWISE ARISING OUT OF ANY PROPOSAL, SPECIFICATION OR SAMPLE.

All liability, including liability for infringement of any proprietary rights, relating to use of information in this document is disclaimed. No licenses express or implied, by estoppel or otherwise, to any intellectual property rights are granted herein.

The Wi-Fi Alliance Member logo is a trademark of the Wi-Fi Alliance. The Bluetooth logo is a registered trademark of Bluetooth SIG.

All trade names, trademarks and registered trademarks mentioned in this document are property of their respective owners, and are hereby acknowledged.

Copyright © 2017 Espressif Inc. All rights reserved.